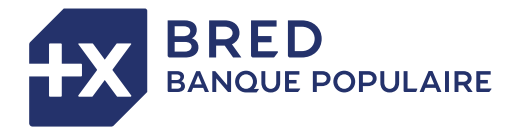

# GUIDE DE DÉMARRAGE RAPIDE **TPE ANDROID**

## **DÉMARRER LE TERMINAL DE PAIEMENT**

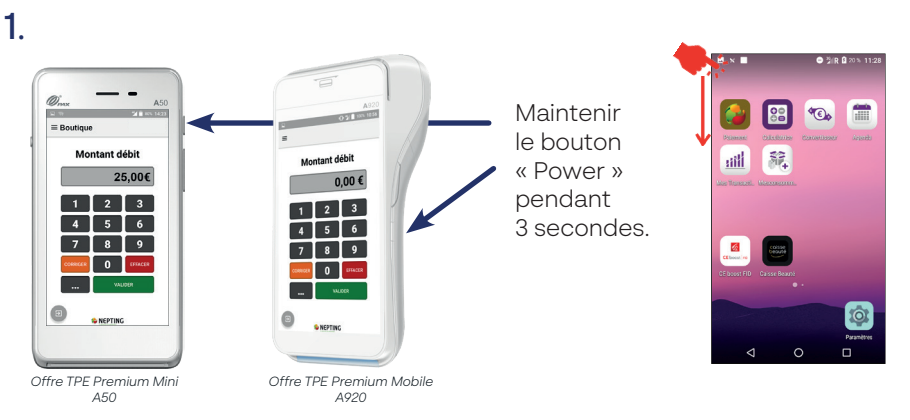

# 2.

Se connecter au Wi-Fi *(Prérequis pour les TPE non dotés d'une carte SIM)*

Relier la base de votre TPE (A920) à votre box internet à l'aide du câble Ethernet. A défaut, paramétrer le wifi sur votre TPE : étirer la barre d'état jusqu'à accéder aux paramètres. Appuyer sur l'icône  $\sum$  en maintenant 3 sec. puis sélectionner un réseau disponible.

Saisir le mot de passe si nécessaire. Une fois la connexion établie, le réseau affiche le statut « connecté ».

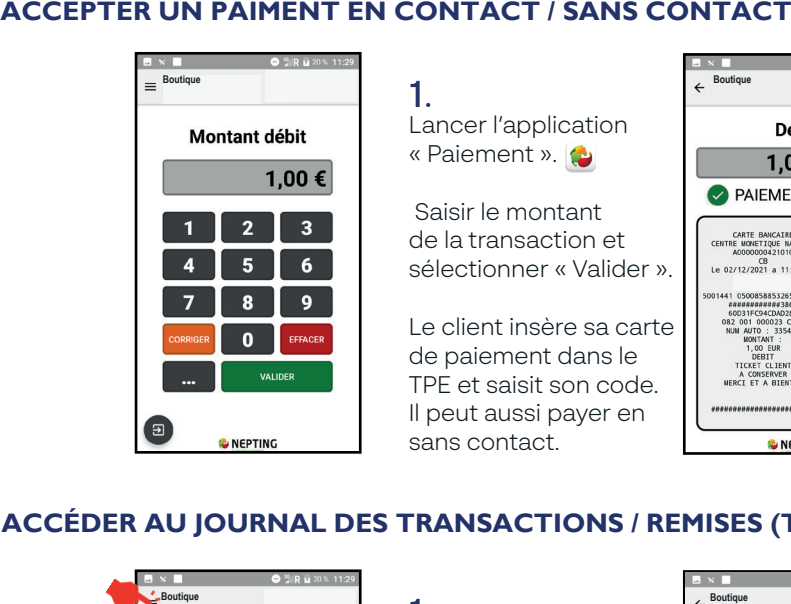

Lancer l'application « Paiement ».

 Saisir le montant de la transaction et sélectionner « Valider ».

Le client insère sa carte de paiement dans le TPE et saisit son code. Il peut aussi payer en sans contact.

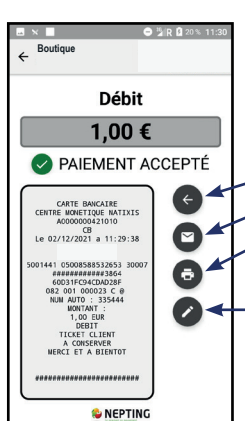

2. Une fois le paiement accepté, vous pouvez :

Effectuer un nouveau paiement.

- Envoyer le ticket client par e-mail.

Imprimer le ticket client/commerçant *(non disponible sur l'offre TPE Premium Mini).*

Menu « Report Manuscrit\* ». *\*(Afficher les informations nécessaires à la réalisation d'un ticket client manuscrit).*

*La transaction effectuée enrichie le journal des transactions.*

### **ACCÉDER AU JOURNAL DES TRANSACTIONS / REMISES (TÉLÉCOLLECTE)**

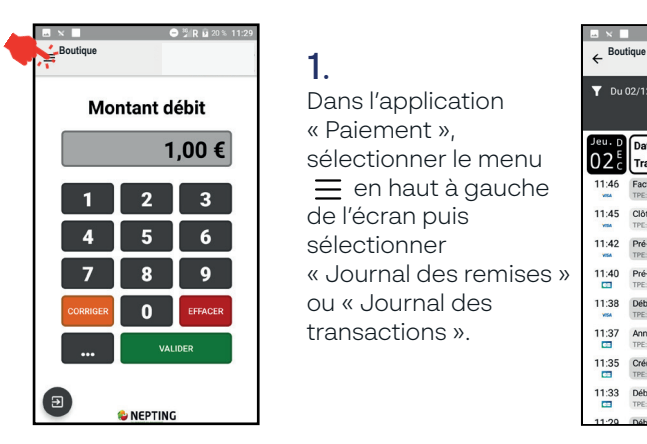

#### 1. Dans l'application

« Paiement », sélectionner le menu  $\equiv$  en haut à gauche de l'écran puis sélectionner « Journal des remises » ou « Journal des transactions ».

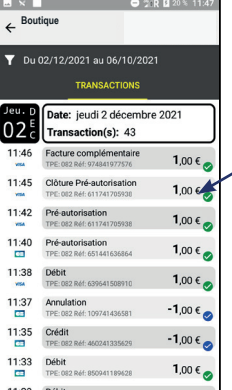

# 2.

Au sein du journal des transactions :

sélectionner « duplicata ». Éditer un duplicata de ticket client : Sélectionner une transaction puis

Au sein du journal de remises :

Éditer un rapport de télécollecte : Sélectionner une remise puis sélectionner « récapitulatif ».

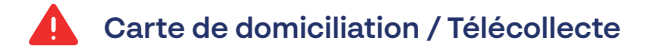

La carte de domiciliation est dématérialisée. Pour obtenir votre code pour procéder à des opérations spécifiques (remboursement, annulation), veuillez joindre votre assistance technique téléphonique au 01 80 75 04 80. La télécollecte (TLC) de votre/vos TPE est automatique. Celle-ci est **globale** et concerne tous les TPE Android de votre Point de vente. Le ticket de TLC n'est plus imprimé. Il reste toutefois disponible au sein du journal des remises (cf. ci-dessus) ou via le menu « Rapport de télécollecte ».

## **Paramétrer l'impression des tickets (uniquement disponible pour le TPE Premium Mobile)**

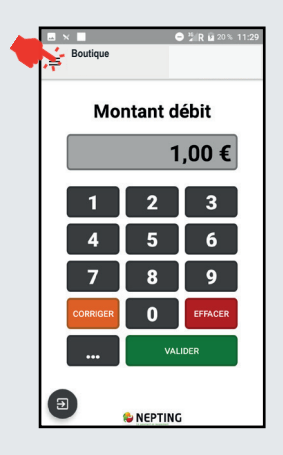

1.

Dans l'application « Paiement », sélectionner le menu  $\equiv$  en haut à gauche de l'écran. Sélectionner « Voir plus » puis « Réglages ».

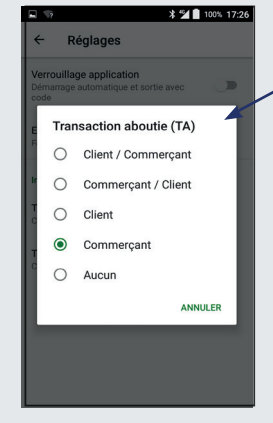

## 2. Sélectionner

« Transaction aboutie » puis choisir « aucun », votre TPE n'imprimera plus automatiquement les tickets. Vous pourrez toujours les imprimer en cas de besoin.

> Pour les transactions non abouties, il est recommandé de conserver les paramètres standards.

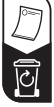

**ED**